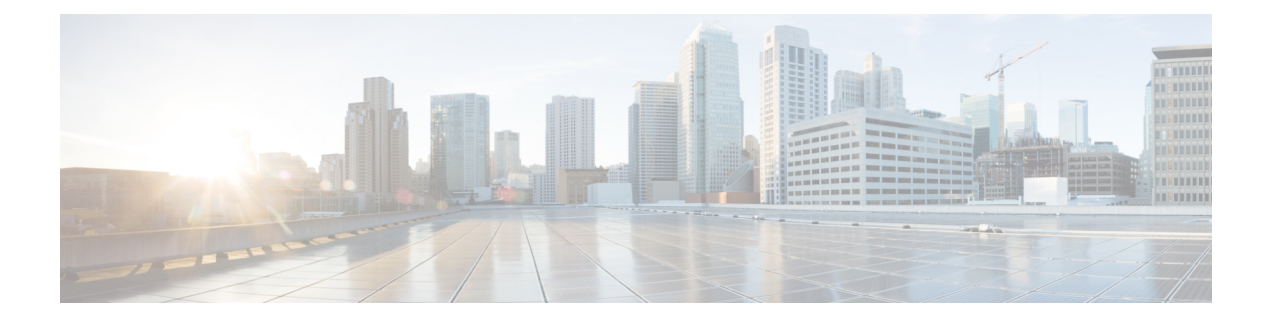

# **Web** 要求の代行受信

この章で説明する内容は、次のとおりです。

- Web 要求の代行受信の概要 (1 ページ)
- Web 要求の代行受信のためのタスク (1 ページ)
- Web 要求の代行受信のベスト プラクティス (2 ページ)
- Web 要求を代行受信するための Web プロキシ オプション (3 ページ)
- ドメイン マップ (17 ページ)
- Web 要求をリダイレクトするためのクライアント オプション (20 ページ)
- クライアント アプリケーションによる PAC ファイルの使用 (21 ページ)
- FTP プロキシ サービス (24 ページ)
- SOCKS プロキシ サービス (27 ページ)
- Cisco Umbrella シームレス ID (30 ページ)
- 要求の代替受信に関するトラブルシューティング (32 ページ)

# **Web** 要求の代行受信の概要

Web セキュリティアプライアンス は、ネットワーク上のクライアントまたは他のデバイスか ら転送された要求を代行受信します。

アプライアンスは他のネットワークデバイスと連携してトラフィックを代行受信します。その ようなデバイスとして、一般的なスイッチ、トランスペアレントリダイレクションデバイス、 ネットワークタップ、およびその他のプロキシサーバーまたは Web セキュリティアプライア ンス などがあげられます。

# **Web** 要求の代行受信のためのタスク

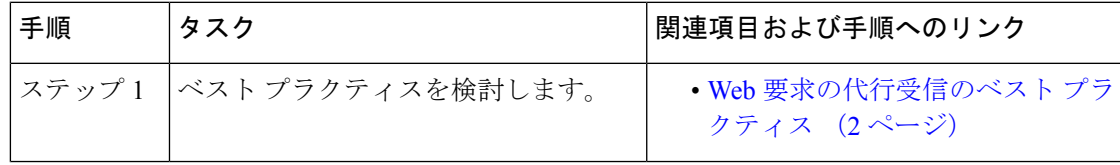

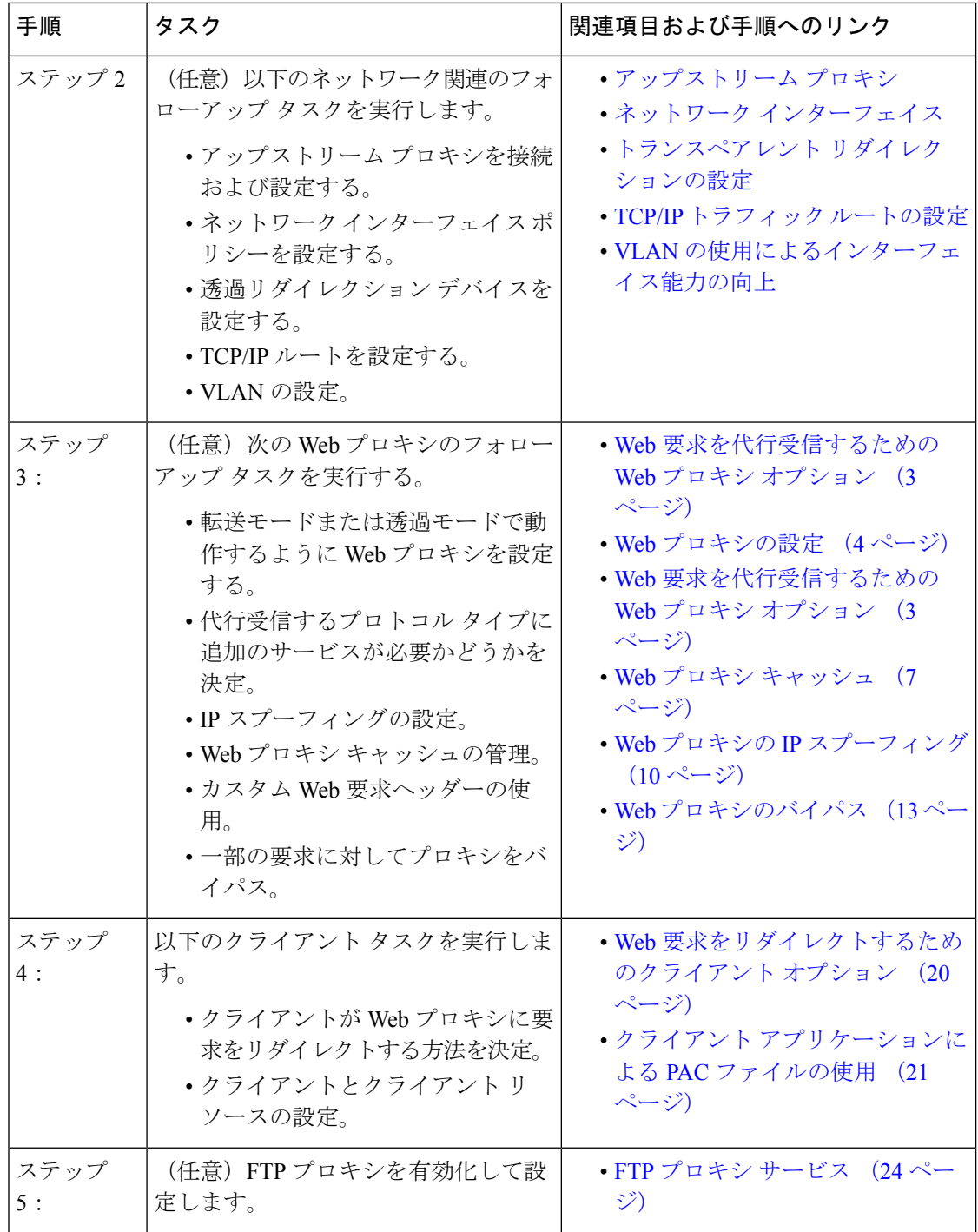

# **Web** 要求の代行受信のベスト プラクティス

• 必要なプロキシ サービスのみをイネーブルにします。

ン

- Web セキュリティアプライアンス で定義されているすべての WCCP サービスに対して、 同じ転送方式とリターン方式 (L2 または GRE) を使用します。これによって、プロキシ バイパス リストが確実に機能します。
- ユーザーが企業ネットワークの外部から PAC ファイルにアクセスできないことを確認し ます。これによって、モバイル ワーカーは、企業ネットワーク上にいるときは Web プロ キシを使用し、それ以外の場合は Web サーバーに直接接続できます。
- 信頼できるダウンストリーム プロキシまたはロード バランサからの X-Forwarded-For ヘッ ダーのみが Web プロキシで許可されるようにします。
- 当初は明示的な転送だけを使用していた場合でも、Webプロキシをデフォルトの透過モー ドのままにしておきます。透過モードでは、明示的な転送要求も許可されます。

# **Web** 要求を代行受信するための **Web** プロキシ オプショ

単独では、Web プロキシは HTTP (FTP over HTTP を含む) および HTTPS を使用する Web 要 求を代行受信できます。プロトコル管理を向上させるために、さらに次のプロキシモジュール を利用できます。

- **FTP** プロキシ。FTP プロキシを使用すると、(HTTP でエンコードされた FTP トラフィッ クだけでなく)ネイティブ FTP トラフィックを代行受信できます。
- **HTTPS** プロキシ。HTTPS プロキシは HTTPS トラフィックの復号化をサポートしている ので、Web プロキシは、暗号化されていない HTTPS 要求をコンテンツ分析のためにポリ シーに渡すことができます。

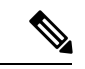

- 透過モードでは、HTTPS プロキシがイネーブルでない場合、Web プロキシは透過的にリ ダイレクトされたすべての HTTPS 要求をドロップします。透過的にリダイレクトされた HTTPS 要求がドロップされた場合、その要求のログ エントリは作成されません。 (注)
	- **SOCKS** プロキシ。SOCKS プロキシを使用すると、SOCKS トラフィックを代行受信でき ます。

これらの追加のプロキシのそれぞれが機能するには、Web プロキシが必要です。Web プロキ シをディセーブルにすると、これらをイネーブルにできません。

Web プロキシはデフォルトでイネーブルになります。デフォルトでは、他のプロキシは すべてディセーブルになります。 (注)

関連項目

• FTP プロキシ サービス (24 ページ)

• SOCKS プロキシ サービス (27 ページ)

# **Web** プロキシの設定

### 始める前に

Web プロキシをイネーブルにします。

- ステップ1 [セキュリティサービス (Security Services) ] > [Webプロキシ (Web Proxy) ] を選択します。
- ステップ **2** [設定の編集(Edit Settings)] をクリックします。
- ステップ **3** 必要に応じて基本的な Web プロキシ設定項目を設定します。

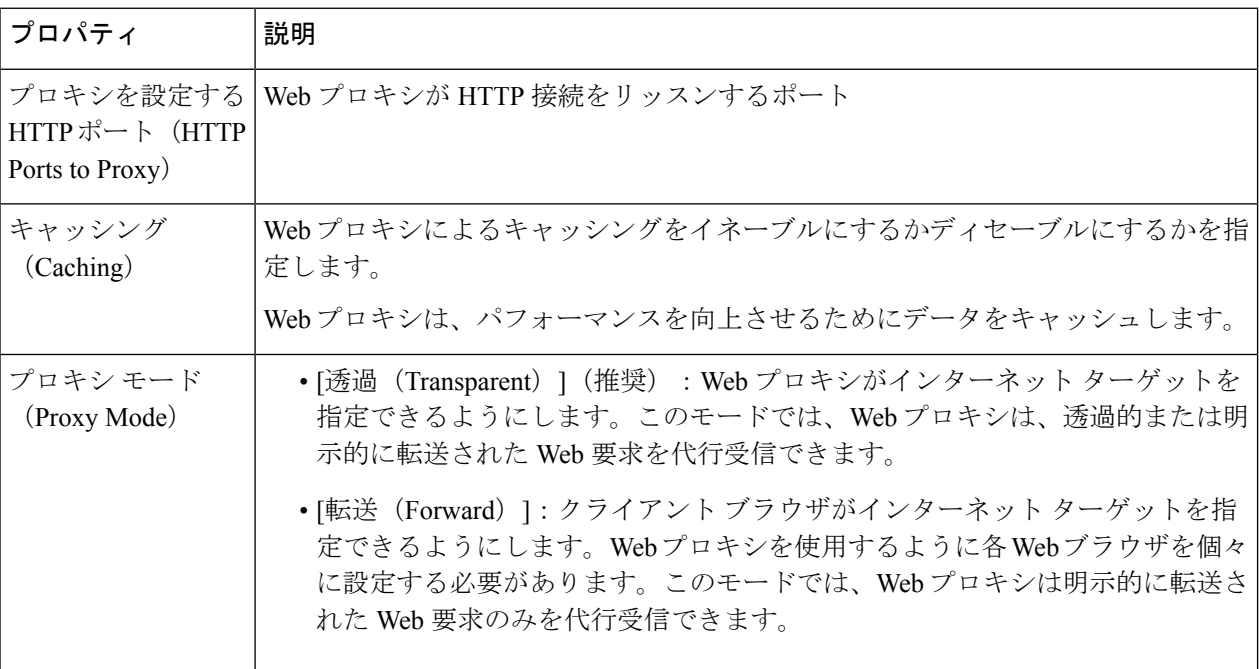

Ι

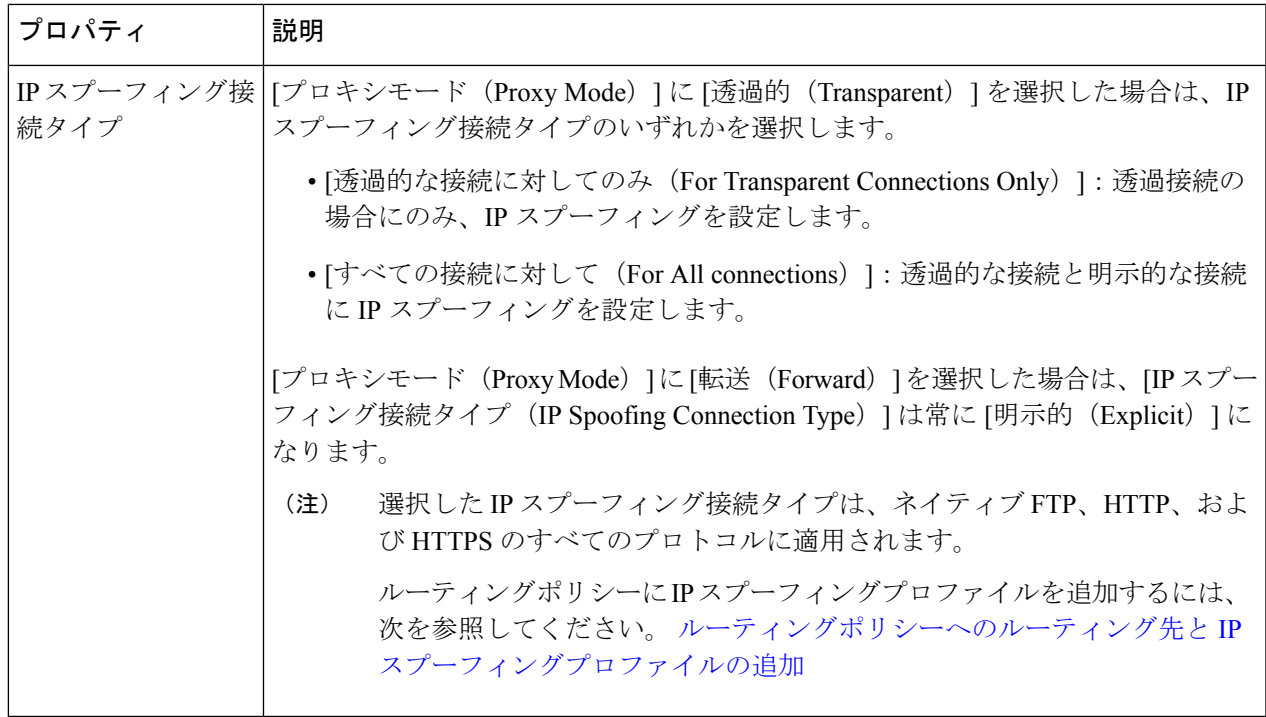

ステップ **4** 必要に応じて Web プロキシの詳細設定を完了します。

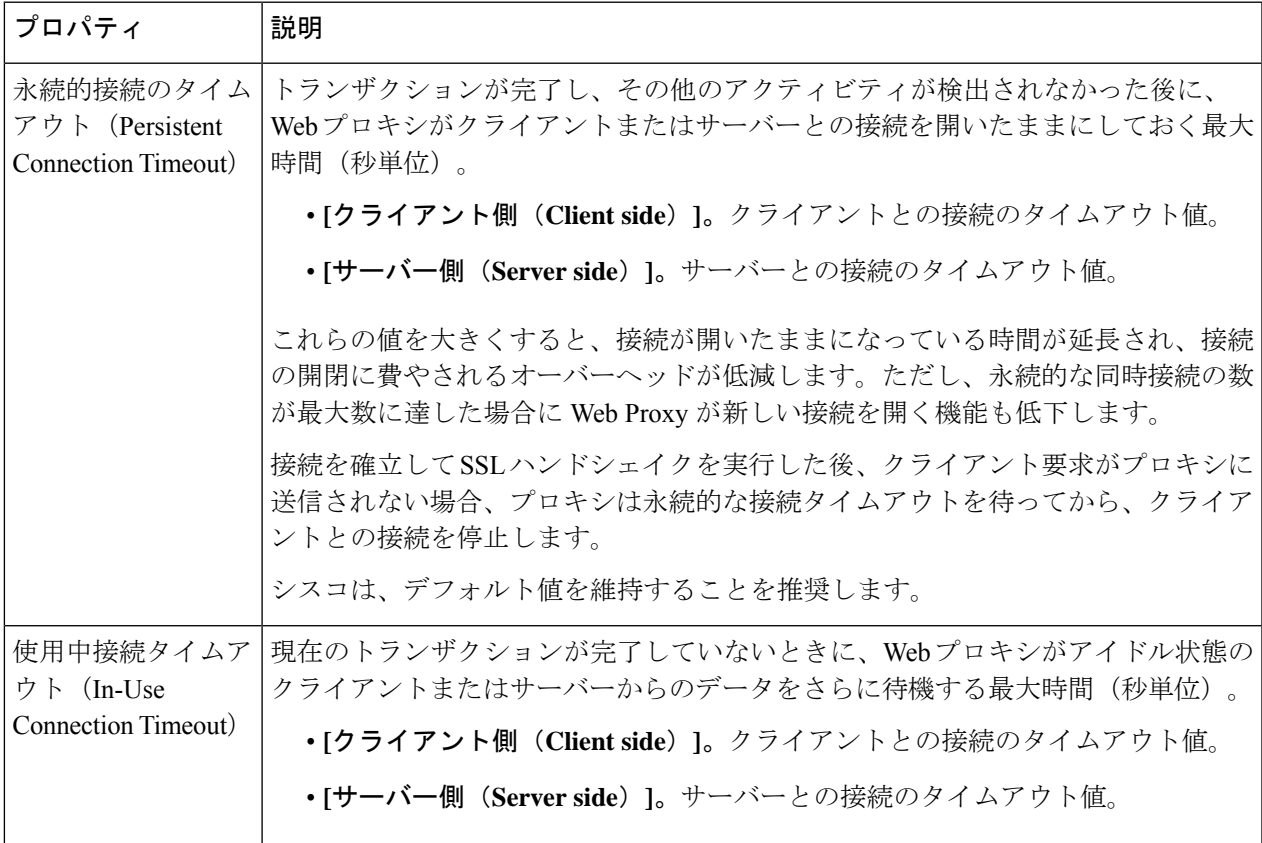

I

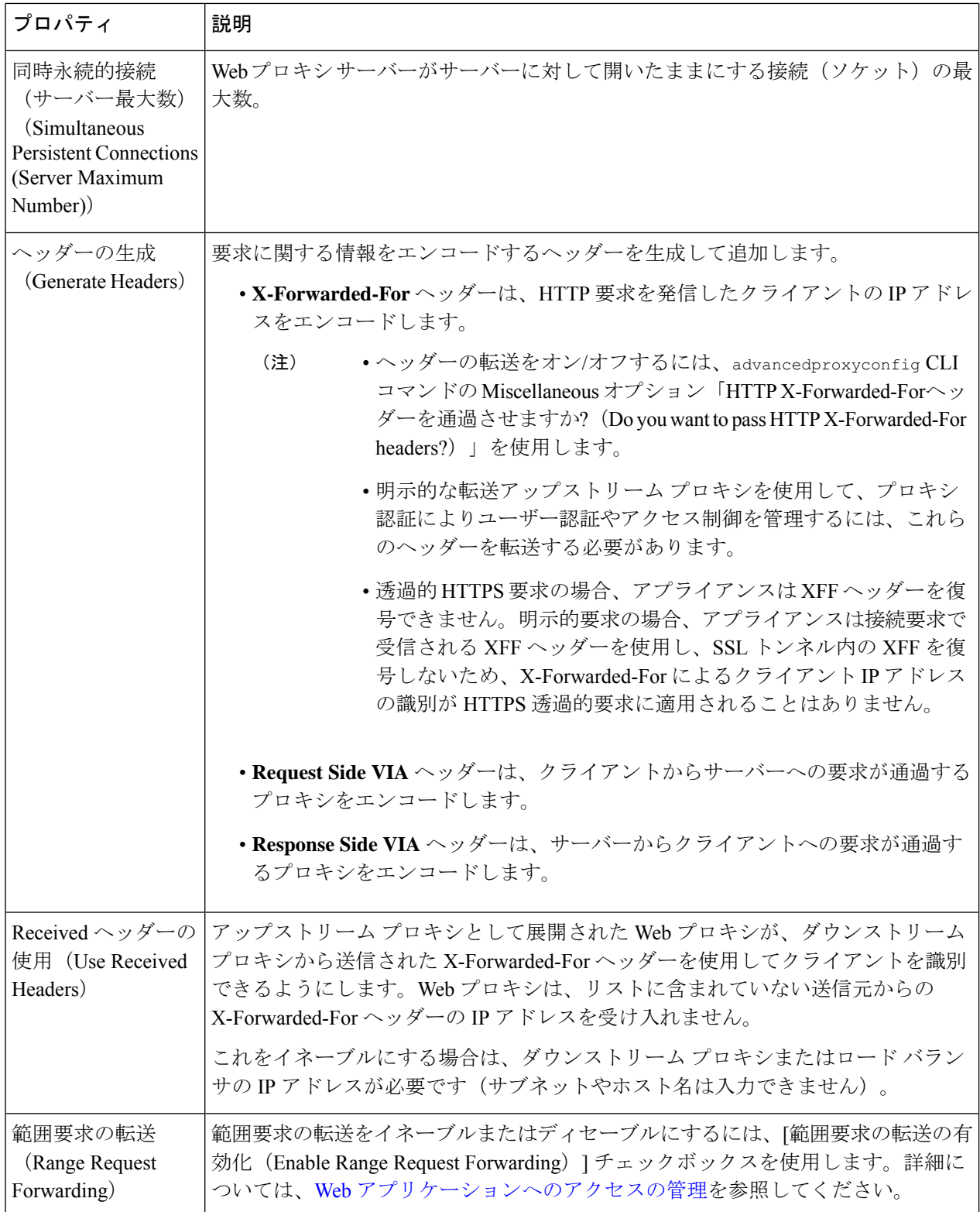

ステップ **5** 変更を送信し、保存します。

#### 次のタスク

- Web プロキシ キャッシュ (7 ページ)
- トランスペアレント [リダイレクションの設定](b_WSA_UserGuide_14_01_chapter2.pdf#nameddest=unique_36)

## **Web** プロキシ キャッシュ

Webプロキシは、パフォーマンスを向上させるためにデータをキャッシュします。AsyncOSに は「セーフ」から「アグレッシブ」の範囲の定義済みキャッシュモードがあり、またカスタマ イズしたキャッシングも使用できます。キャッシュ対象から特定の URL を除外することもで きます。これを行うには、そのURLをキャッシュから削除するか、無視するようにキャッシュ を設定します。

### **Web** プロキシ キャッシュのクリア

ステップ1 [セキュリティサービス (Security Services) |> [Webプロキシ (Web Proxy) ] を選択します。

ステップ **2** [キャッシュを消去(Clear Cache)] をクリックしてアクションを確定します。

### **Web** プロキシ キャッシュからの **URL** の削除

ステップ1 CLI にアクセスします。

ステップ **2** webcache> evict コマンドを使用して、必要なキャッシング エリアにアクセスします。

example.com> webcache Choose the operation you want to perform: - EVICT - Remove URL from the cache - DESCRIBE - Describe URL cache status - IGNORE - Configure domains and URLs never to be cached []> evict Enter the URL to be removed from the cache.  $|$   $|$   $>$ 

ステップ **3** Enter the URL to be removed from the cache.

URL にプロトコルが含まれていない場合は、URL に http:// が追加されます(たとえば、 www.cisco.com は http://www.cisco.com となります)。 (注)

### **Web** プロキシによってキャッシュしないドメインまたは **URL** の指定

### ステップ **1** CLI にアクセスします。

ステップ **2** webcache -> ignore コマンドを使用して、必要なサブメニューにアクセスします。

```
example.com> webcache
Choose the operation you want to perform:
- EVICT - Remove URL from the cache
- DESCRIBE - Describe URL cache status
- IGNORE - Configure domains and URLs never to be cached
[]> ignore
Choose the operation you want to perform:
- DOMAINS - Manage domains
- URLS - Manage urls
|] >
```
ステップ **3** 管理するアドレス タイプを入力します(DOMAINS または URLS)。

```
[]> urls
Manage url entries:
Choose the operation you want to perform:
- DELETE - Delete entries
- ADD - Add new entries
- LIST - List entries
[]>
```
ステップ **4 add** と入力して新しいエントリを追加します。

```
[]> add
Enter new url values; one on each line; an empty line to finish
| | >
```
ステップ **5** 以下の例のように、1 行に 1 つずつ、ドメインまたは URL を入力します。

Enter new url values; one on each line; an empty line to finish []> www.example1.com Enter new url values; one on each line; an empty line to finish  $|$ ]>

ドメインまたは URL を指定する際に、特定の正規表現(regex)文字を含めることができます。DOMAINS オ プションでは、前にピリオドを付けることで、キャッシュ対象からドメインとそのサブドメイン全体を除 外できます。たとえば、google.comではなく、.google.comと入力すると、www.google.com、docs.google.com などを除外することができます。

URLS オプションでは、正規表現文字の全一式を使用できます。正規表現の使用方法については、[正規表現](b_WSA_UserGuide_14_01_chapter10.pdf#nameddest=unique_134) を参照してください。

ステップ **6** 値の入力を終了するには、メイン コマンドライン インターフェイスに戻るまで Enter キーを押します。 ステップ1 変更を保存します。

## **Web** プロキシのキャッシュ モードの選択

### ステップ **1** CLI にアクセスします。

ステップ **2** advancedproxyconfig -> caching コマンドを使用して、必要なサブメニューにアクセスします。

example.com> advancedproxyconfig Choose a parameter group: - AUTHENTICATION - Authentication related parameters - CACHING - Proxy Caching related parameters - DNS - DNS related parameters - EUN - EUN related parameters - NATIVEFTP - Native FTP related parameters - FTPOVERHTTP - FTP Over HTTP related parameters - HTTPS - HTTPS related parameters - SCANNING - Scanning related parameters - PROXYCONN - Proxy connection header related parameters - CUSTOMHEADERS - Manage custom request headers for specific domains - MISCELLANEOUS - Miscellaneous proxy related parameters - SOCKS - SOCKS Proxy parameters []> caching Enter values for the caching options: The following predefined choices exist for configuring advanced caching options: 1. Safe Mode 2. Optimized Mode 3. Aggressive Mode 4. Customized Mode Please select from one of the above choices:  $121>$ 

入力 |モード |説明 他のモードと比較して、キャッシングが最も少なく、RFC #2616 には最 大限準拠します。 1 | ヤーフ キャッシングと RFC #2616 への準拠が適度です。セーフ モードと比較し た場合、Last-Modified ヘッダーが存在するときにキャッシング時間が指 定されていない場合に、最適化モードでは Web プロキシがオブジェクト をキャッシュします。Web プロキシは、ネガティブ応答をキャッシュし ます。 2 最適化 キャッシングが最も多く、RFC#2616への準拠は最小限です。最適化モー ドと比較した場合、アグレッシブ モードでは、認証済みコンテンツ、 ETagの不一致、およびLast-Modifiedヘッダーのないコンテンツがキャッ シュされます。Web プロキシは非キャッシュ パラメータを無視します。 3 アグレッシブ カスタマイズド |各パラメータを個々に設定します。 モード 4

ステップ **3** 必要な Web プロキシ キャッシュ設定に対応する番号を入力します。

ステップ **4** オプション 4(カスタマイズ モード)を選択した場合は、各カスタム設定の値を入力します(または、デ フォルト値のままにします)。

ステップ **5** メイン コマンド インターフェイスに戻るまで、Enter キーを押します。 ステップ **6** 変更を保存します。

#### 次のタスク

#### 関連項目

• Web プロキシ キャッシュ (7 ページ)。

## **Web** プロキシの **IP** スプーフィング

デフォルトでは、Webプロキシは要求を転送する際に、自身のアドレスに合わせて要求の送信 元 IP アドレスを変更します。これによってセキュリティは強化されますが、IP スプーフィン グを実装してこの動作を変更し、Web セキュリティアプライアンス からではなく、要求がク ライアント IP やその他のルーティング可能なカスタム IP アドレスから発信されたように見せ ることができます。Web プロキシ IP スプーフィングを設定するには、カスタム IP アドレスの IP スプーフィングプロファイルを作成し、それらをルーティングポリシーに追加します。

IP スプーフィングは、透過的または明示的に転送されたトラフィックに対して機能します。 Webプロキシが透過モードで展開されている場合は、透過的にリダイレクトされた接続のみ、 またはすべての接続(透過的にリダイレクトされた接続と明示的に転送された接続)に対して (IP スプーフィング接続タイプを設定できる)ことができます。明示的に転送された接続で IP スプーフィングを使用する場合は、リターンパケットを Web セキュリティアプライアンス にルーティングする適切なネットワークデバイスがあることを確認してください。

IPスプーフィングがイネーブルで、アプライアンスがWCCPルータに接続されている場合は、 2つのWCCPサービス(送信元ポートに基づくサービスと宛先ポートに基づくサービス)を設 定する必要があります。

IP スプーフィングプロファイルには、HTTPS トラフィックが透過的にリダイレクトされる場 合の制限があります。URL [カテゴリ基準を使用しているルーティング](b_WSA_UserGuide_14_01_appendix1.pdf#nameddest=unique_136) ポリシーによる HTTPS [サイトへのアクセス](b_WSA_UserGuide_14_01_appendix1.pdf#nameddest=unique_136) を参照してください。

#### 関連項目

- IP スプーフィングプロファイルの作成 (10 ページ)
- Web プロキシの設定 (4 ページ)
- WCCP [サービスの設定](b_WSA_UserGuide_14_01_chapter2.pdf#nameddest=unique_78)

## **IP** スプーフィングプロファイルの作成

### 始める前に

Web プロキシ設定でプロキシモードと IP スプーフィング接続タイプが選択されていることを 確認します。詳細については、Web プロキシの設定 (4 ページ)を参照してください。

ステップ **1** [Web Security Manager] > [IP スプーフィングプロファイル(IP Spoofing Profiles)] を選択します。

ステップ2 [プロファイルを追加 (Add Profile) ] をクリックします。

ステップ **3** IP スプーフィングプロファイルの名前を入力します。

ステップ **4** スプーフィングプロファイル名に割り当てる IP アドレスを入力します。

ステップ **5** 変更を送信し、保存します。

#### 次のタスク

IPスプーフィングプロファイルをルーティングポリシーに追加します。詳細については[、ルー](b_WSA_UserGuide_14_01_chapter11.pdf#nameddest=unique_129) [ティングポリシーへのルーティング先と](b_WSA_UserGuide_14_01_chapter11.pdf#nameddest=unique_129) IP スプーフィングプロファイルの追加を参照してく ださい。

関連トピック

IP スプーフィングプロファイルの編集 (11 ページ) IP スプーフィングプロファイルの削除 (11 ページ)

### **IP** スプーフィングプロファイルの編集

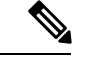

IP スプーフィングプロファイルを更新すると、そのプロファイルに関連付けられている すべてのルーティングポリシーでそのプロファイルが更新されます。 (注)

- ステップ **1** [Web Security Manager] > [IP スプーフィングプロファイル(IP Spoofing Profiles)] を選択します。
- ステップ **2** 編集する IP スプーフィングプロファイル名のリンクをクリックします。
- ステップ **3** プロファイルの詳細を変更します。
- ステップ **4** 変更を送信し、保存します。

### **IP** スプーフィングプロファイルの削除

ステップ **1** [Web Security Manager] > [IP スプーフィングプロファイル(IP Spoofing Profiles)] を選択します。

- ステップ **2** 削除する IP スプーフィングプロファイルに対応するゴミ箱アイコンをクリックします。
	- 削除しようとしている IP スプーフィングプロファイルが 1 つ以上のルーティングポリシーに割り 当てられている場合は、アプライアンスによって警告が表示されます。この場合は、影響を受け るすべてのルーティングポリシーに割り当てる別の IP スプーフィングプロファイルを選択しま す。 (注)

ステップ **3** 変更を送信し、保存します。

## **Web** プロキシのカスタム ヘッダー

特定の発信トランザクションにカスタムヘッダーを追加することにより、宛先サーバーによる 特別な処理を要求できます。たとえば、YouTube forSchools と関係がある場合、カスタム ヘッ ダーを使用して、YouTube.comへのトランザクション要求を自身のネットワークから発信され た、特別な処理を必要とする要求として識別させることができます。

### **Web** 要求へのカスタム ヘッダーの追加

ステップ1 CLI にアクセスします。

ステップ **2** advancedproxyconfig -> customheaders コマンドを使用して、必要なサブメニューにアクセスします。

example.com> advancedproxyconfig Choose a parameter group: - AUTHENTICATION - Authentication related parameters - CACHING - Proxy Caching related parameters - DNS - DNS related parameters - EUN - EUN related parameters - NATIVEFTP - Native FTP related parameters - FTPOVERHTTP - FTP Over HTTP related parameters - HTTPS - HTTPS related parameters - SCANNING - Scanning related parameters - PROXYCONN - Proxy connection header related parameters - CUSTOMHEADERS - Manage custom request headers for specific domains - MISCELLANEOUS - Miscellaneous proxy related parameters - SOCKS - SOCKS Proxy parameters []> customheaders Currently defined custom headers: Choose the operation you want to perform: - DELETE - Delete entries - NEW - Add new entries - EDIT - Edit entries []>

ステップ **3** 次のように、必要なサブコマンドを入力します。

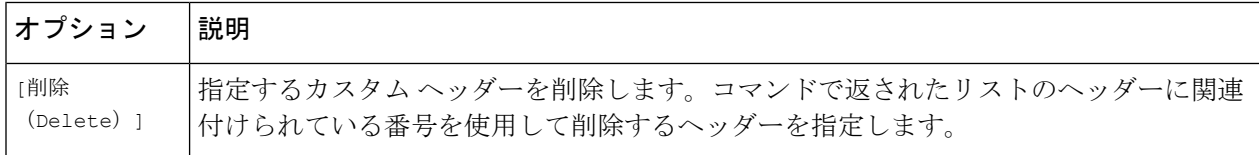

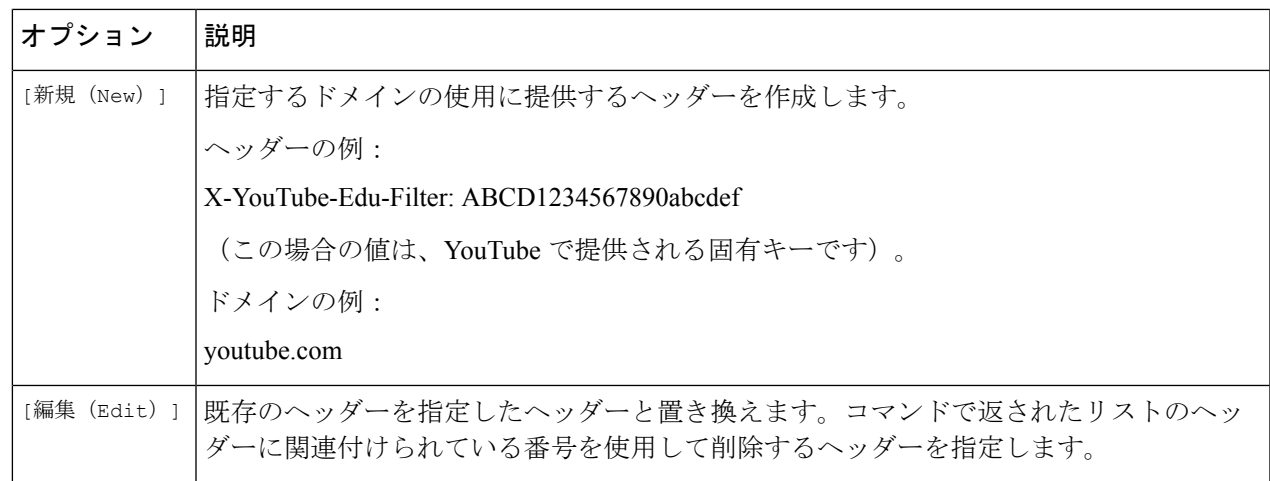

ステップ **4** メイン コマンド インターフェイスに戻るまで、Enter キーを押します。

ステップ5 変更を保存します。

## **Web** プロキシのバイパス

- Web プロキシのバイパス(Web 要求の場合) (13 ページ)
- Web プロキシのバイパス設定(Web 要求の場合) (13 ページ)
- Web プロキシのバイパス設定(アプリケーションの場合) (14 ページ)

### **Web** プロキシのバイパス(**Web** 要求の場合)

特定のクライアントからの透過的要求や特定の宛先への透過的要求が Web プロキシをバイパ スするように、Web セキュリティアプライアンス を設定できます。

Web プロキシをバイパスすることによって、以下のことが可能になります。

- HTTP ポートを使用しているが、適切に機能しない HTTP 非対応の(または独自の)プロ トコルが、プロキシ サーバーに接続するときに干渉されないようにします。
- ネットワーク内の特定のマシンからのトラフィックが、マルウェアのテストマシンなど、 ネットワークプロキシおよび組み込みのセキュリティ保護をすべてバイパスすることを確 認します。

バイパスは、Webプロキシに透過的にリダイレクトされる要求に対してのみ機能します。Web プロキシは、トランスペアレントモードでも転送モードでも、クライアントから明示的に転送 されたすべての要求を処理します。

### **Web** プロキシのバイパス設定(**Web** 要求の場合)

ステップ1 [Webセキュリティマネージャ (Web Security Manager) ]>[バイパス設定(Bypass Settings)] を選択します。

ステップ **2** [バイパス設定の編集(Edit Bypass Settings)] をクリックします。

- ステップ **3** Web プロキシをバイパスするアドレスを入力します。
	- /0をバイパスリスト内の任意のIPのサブネットマスクとして設定すると、アプライアンスはすべ ての Web トラフィックをバイパスします。この場合、アプライアンスは設定を 0.0.0.0/0 として解 釈します。 (注)

ステップ **4** プロキシバイパスリストに追加するカスタム URL カテゴリを選択します。

- (注) [正規表現(Regular Expressions)] に Web プロキシバイパスを設定することはできません。
- カスタム URL カテゴリをプロキシバイパスリストに追加すると、カスタム URL カテゴリのすべ ての IP アドレスとドメイン名が、送信元と宛先の両方でバイパスされます。 (注)

ステップ **5** 変更を送信し、保存します。

### Web プロキシのバイパス設定(アプリケーションの場合)

ステップ1 [Webセキュリティマネージャ(Web Security Manager)]>[バイパス設定(Bypass Settings)]を選択します。

ステップ **2** [アプリケーションのスキップ設定を編集(Edit Application Bypass Settings)] をクリックします。

ステップ **3** スキャンをバイパスするアプリケーションを選択します。

ステップ **4** 変更を送信し、保存します。

## ポリシーごとの **Web** プロキシ カスタム ヘッダー

HTTPリクエストのカスタムヘッダープロファイルを設定し、ヘッダー書き換えプロファイル の下に複数のヘッダーを作成できます。各プロファイルには最大 12 のヘッダーを設定できま す。既存のヘッダー プロファイルを変更または削除することもできます。既存のアクセス ポ リシーにヘッダー書き換えプロファイルを追加して、特定のアクセスポリシーが適用されるす べてのトランザクションにヘッダーを含めることができます。

ヘッダー書き換えプロファイル機能を使用すると、認証が成功した後、アプライアンスがユー ザとグループの情報を別のアップストリームデバイスに渡すことができます。アップストリー ム プロキシはユーザを認証済みと見なし、追加の認証をバイパスし、定義されたアクセス ポ リシーに基づいてユーザにアクセスを提供します。

- HTTP Web リクエストのヘッダー書き換えプロファイルの作成 (15 ページ)
- ユーザー名とグループ ヘッダー形式の変更 (16ページ) (任意)
- アクセス ポリシーへのヘッダー プロファイルの追加 (17 ページ)

AsynOS バージョン 14.0 以降では、CLI コマンド advancedproxyconfig-> customheader を使用 した Web プロキシ カスタム ヘッダーの作成を避けることを推奨します。

### **HTTP Web** リクエストのヘッダー書き換えプロファイルの作成

- ステップ **1** [Web Security Manager] > [HTTP 書き換えプロファイル(HTTP Rewrite Profiles)] を選択します
- ステップ2 [プロファイルを追加 (Add Profile) ] をクリックします。
- ステップ **3** 作成するヘッダー書き換えプロファイルに一意の名前を割り当てます。
- ステップ **4** [ヘッダー(Headers)] エリアで、次の情報を入力します。
	- [ヘッダー書き換えプロファイル(Header Rewrite Profiles)] には空または Null のヘッダー値を入 力できます。ヘッダーを保存して、Null または値なしで送信すると、ヘッダーは発信リクエスト に含まれません。たとえば、アウトバウンド サーバーへのヘッダー Via を非表示にする場合は、 値「""」でHTTP書き換えプロファイルにヘッダー名 Via を追加します。 (注)
		- [ヘッダー名(HeaderName)]:HTTPリクエストに追加するヘッダー名を入力します。例:X-Client-IP、 X-Authenticated-User、X-Authenticated-Groups など
		- [ヘッダー値(Header Value)]:ヘッダー名に対応するリクエスト ヘッダーに含める値を入力します。 ヘッダー変数のプレフィックス:
			- \$ ReqMeta:クライアント IP、ユーザー、グループなどの標準 HTTP ヘッダー変数を取得します。 たとえば、リクエスト ヘッダーにユーザー名を含める場合、形式は (\$ReqMeta[X-Authenticated-User]) です。
			- \$ReqHeader:標準の HTTP ヘッダーの値、または同じヘッダー書き換えプロファイルに定義され た他のヘッダーのヘッダーの値を使用します。

たとえば、

Header1:32

Header2: 44-(\$ReqHeader[Header1])-46

ヘッダー 2 の値は 44-32-46 になります

- [テキスト形式(TextFormat)]:エンコーディングのテキスト形式を選択します。使用可能なオプショ ンは ASCII と UTF-8 です。
- [バイナリ エンコーディング(Binary Encoding)]:リクエスト ヘッダーにバイナリ エンコーディング (Base64)を使用するかどうかを選択します。
- サーバー タイプに基づいて、送信されたリクエスト ヘッダー フィールドのサイズがサーバーの 上限を超えた場合、アプライアンスはエラー メッセージを表示します。たとえば、異なるサー バー タイプは異なるヘッダー長をサポートします。 (注)
	- Apache 2.0, 2.2:8k
	- Nginx:  $4k \sim 8k$
	- IIS (バージョンによって異なります): 8K 〜 16K
	- Tomcat : (バージョンによって異なります) 8K

ISEを使用したユーザー識別の場合、グローバルX-authenticationヘッダー設定(X-Authenticated-User および X-Authenticated-Groups)は、プレフィックスとしてドメインおよび認証メカニズムを適用 しません。

ASCII としてテキスト形式を選択した場合でも、(\$ ReqMeta [HTTP\_header]) 値として UTF+8 を入 力できます。現在、次のヘッダーは (\$ReqMeta[HTTP\_header]) をサポートしています。

- X-Authenticated-User
- X-Authenticated-Groups
- X-Client-IP

ヘッダーの値が Null の場合、ヘッダーは発信リクエストに含まれません。これは、以下を実行しない場合 に発生します。

- プロキシ認証を有効にします。
- アクセスポリシー、復号化ポリシー、またはルーティングポリシーのメンバーシップ基準でグループ を定義します。

ステップ5 変更を送信し、保存します。

### ユーザー名とグループ ヘッダー形式の変更

- ステップ **1** [Web Security Manager] > [HTTP 書き換えプロファイル(HTTP Rewrite Profiles)] を選択します。
- ステップ **2** [設定の編集(Edit Settings)] をクリックします。

ステップ **3** 形式を変更します。

許可される形式は次のとおりです。

- •ユーザー名: \$authMechanism://\$domainName/\$userName、\$authMechanism:\\\$domainName\\$userName、 \$domainName/\$userName、\$domainName\\$userName、\$userName
- グループ: \$authMechanism://\$domainName/\$groupName、\$authMechanism:\\\$domainName\\$groupName、 \$domainName/\$groupName、\$domainName\\$groupName、\$groupName

カンマ()、コロン(:)、セミコロン(;)、バックスラッシュ(\)、縦棒(|)などのデリミタも変 更できます。

ステップ **4** 変更を送信し、保存します。

## アクセス ポリシーへのヘッダー プロファイルの追加

#### 始める前に

アクセス ポリシーの設定[ポリシーの作成](b_WSA_UserGuide_14_01_chapter11.pdf#nameddest=unique_51) を参照してください。

- **ステップ1 [Web** セキュリティ マネージャ(Web Security Manager)] > [アクセス ポリシー(Access Policies)] を選択 します。
- **ステップ2** [アクセス ポリシー(Access Policies)] ページで、[HTTP 書き換えプロファイル(HTTP Rewrite Profile)] のリンクをクリックします。

新しいアクセスポリシーを作成し、それにヘッダー書き換えプロファイルを追加することもできます。新 しいアクセス ポリシーを作成するには、次を参照してください。[ポリシーの作成](b_WSA_UserGuide_14_01_chapter11.pdf#nameddest=unique_51)

- ステップ **3** ポリシーに追加するヘッダー書き換えプロファイルを選択します。追加すると、特定のアクセスポリシー が適用される HTTP トランザクションにヘッダーが含まれます。
- ステップ **4** 変更を送信し、保存します。

アクセスポリシーにリンクされたヘッダー書き換えプロファイルは削除できます。削除する前に、別のプ ロファイルを選択すると、選択したプロファイルがアクセス ポリシーに自動的に適用されます。

## **Web** プロキシ使用規約

Web セキュリティアプライアンス を設定して、Web アクティビティのフィルタリングとモニ タリングが行われていることをユーザに通知できます。アプライアンスは、ユーザーが初めて ブラウザにアクセスしたときに、一定時間の経過後、エンド ユーザー確認ページを表示しま す。エンドユーザー確認ページが表示されたら、ユーザーはリンクをクリックして、要求した 元のサイトまたは他の Web サイトにアクセスする必要があります。

#### 関連項目

• [エンドユーザーへのプロキシ](b_WSA_UserGuide_14_01_chapter18.pdf#nameddest=unique_150) アクションの通知

# ドメイン マップ

特定のクライアントからの透過的 HTTPS 要求や特定の宛先への透過的 HTTPS 要求が HTTPS プロキシをバイパスするように、Web セキュリティアプライアンス を設定できます。

トラフィックがアプライアンスを通過することを必要とするアプリケーションに関して、変更 や宛先サーバーの証明書チェックを行わずに、パススルーを使用することができます。

## 特定アプリケーションのドメインマップ

#### 始める前に

特定のサーバーへのパススルートラフィックを必要とするデバイスに関して定義された識別ポ リシーがあることを確認してください。詳細については、[ユーザーおよびクライアントソフト](b_WSA_UserGuide_14_01_chapter7.pdf#nameddest=unique_153) [ウェアの分類](b_WSA_UserGuide_14_01_chapter7.pdf#nameddest=unique_153)を参照してください。具体的には、次のことを行う必要があります。

- [認証/識別から除外(Exempt from authentication/identification)] をオンします。
- この識別プロファイルを適用するアドレスを指定します。IP アドレス、CIDR ブロック、 およびサブネットを入力できます。

ステップ **1** HTTPSプロキシを有効にします。詳細については、HTTPS[プロキシのイネーブル化](b_WSA_UserGuide_14_01_chapter12.pdf#nameddest=unique_28)を参照してください。

- ステップ **2** [Webセキュリティマネージャ(WebSecurity Manager)] > [ドメインマップ(Domain Map)]を選択します。
	- a) [ドメインの追加 (Add Domain) ] をクリックします。
	- b) [ドメイン名 (Domain Name) ]に宛先サーバーのドメイン名を入力します。
	- c) 既存のドメインが指定されている場合は、優先順位を選択します。
	- d) IP アドレスを入力します。
	- e) [送信(Submit)] をクリックします。
- ステップ **3** [Webセキュリティマネージャ(Web Security Manager)] > [カスタムおよび外部URLカテゴリ(Custom and External URL Categories) | を選択します。
	- a) [Add Category] をクリックします。
	- b) 次の情報を入力します。

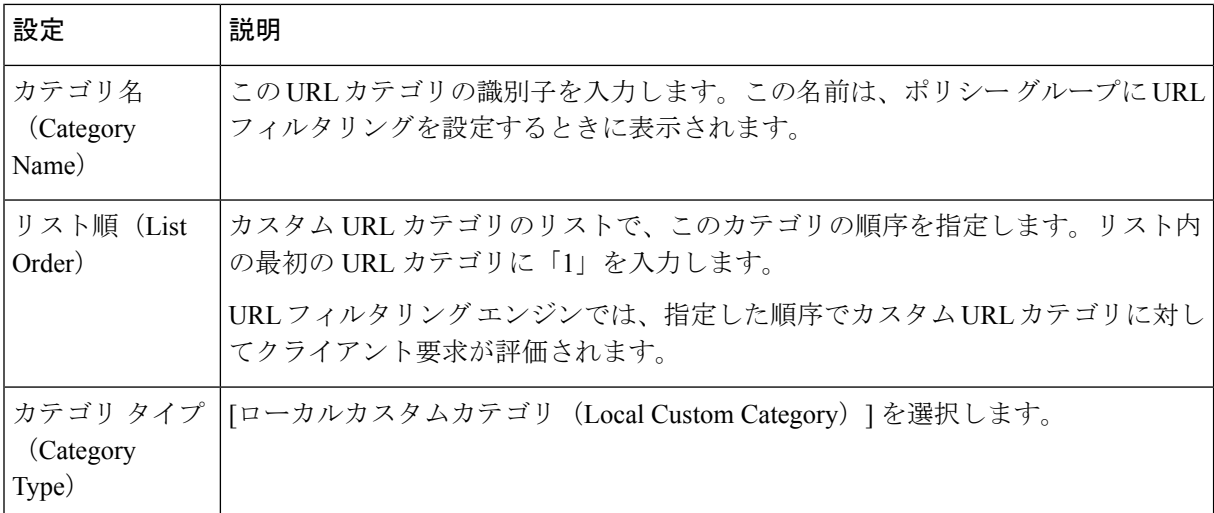

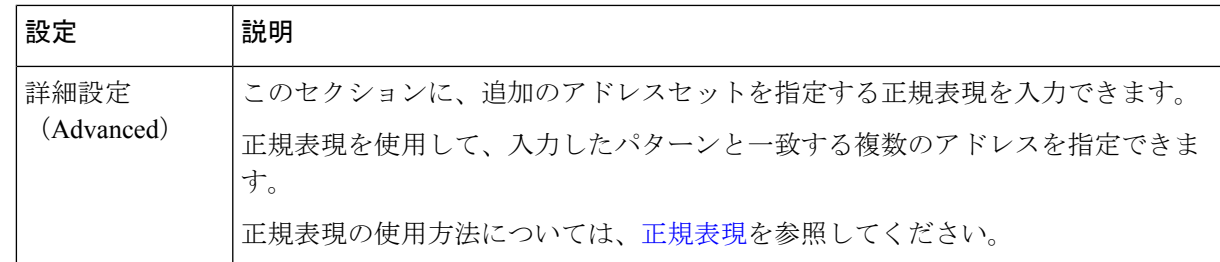

- c) 変更を送信し、保存します。
- ステップ4 [Webセキュリティマネージャ (Web Security Manager) ]>[復号化ポリシー (Decryption Policies) ] を選択 します。
	- a) 新しい復号化ポリシーを作成します。
	- b) 特定のアプリケーションのHTTPSトラフィックをバイパスするために作成した識別プロファイルを選 択します。
	- c) [詳細設定(Advanced)] パネルで、[URLカテゴリ(URL Categories)] のリンクをクリックします。
	- d) [追加(Add)] カラムをクリックして、手順 3 で作成したカスタム URL カテゴリを追加します。
	- e) [完了(Done)] をクリックします。
	- f) [復号化ポリシー(Decryption Policies)] ページで、[URLフィルタリング(URL Filtering)] のリンクを クリックします。
	- g) [パススルー(Pass Through)] を選択します。
	- h) 変更を送信し、保存します。

**%(**フォーマット指定子を使用してアクセスログ情報を表示することができます。詳細については[、アクセ](b_WSA_UserGuide_14_01_chapter23.pdf#nameddest=unique_154) ス [ログのカスタマイズを](b_WSA_UserGuide_14_01_chapter23.pdf#nameddest=unique_154)参照してください。

- ドメインマップ機能は HTTPS 透過モードで動作します。 (注)
	- この機能は、明示モードでは動作せず、HTTP トラフィックについても動作しません。
	- この機能を使用してトラフィックを許可するには、ローカルカスタムカテゴリを設定する必 要があります。
	- この機能を有効にすると、SNI情報が利用できる場合でも、ドメインマップで設定されたサー バー名に従ってサーバー名の変更または割り当てが行われます。
	- この機能は、ドメイン名に基づくトラフィックがドメインマップと一致し、対応するカスタ ムカテゴリ、復号化ポリシー、パススルーアクションが設定されている場合、そのトラフィッ クをブロックしません。
	- 認証をこのパススルー機能と併用することはできません。認証には復号化が必要ですが、こ の場合、トラフィックは復号化されません。
	- UDPトラフィックはモニターされません。Webセキュリティアプライアンスに到達しないよ うに UDP トラフィックを設定する必要があります。代わりに、WhatsApp、Telegram などの アプリケーションのためにファイアウォールを経由してインターネットに直接アクセスする 必要があります。
	- WhatsApp、Telegram、およびSkypeは透過モードで動作します。ただし、WhatsAppなどの一 部のアプリケーションは、アプリケーションの制限のために、明示モードでは動作しません。

# **Web** 要求をリダイレクトするためのクライアント オプ ション

クライアントから Web プロキシに明示的に要求を転送することを選択した場合は、それを実 行するためのクライアントの設定方法も指定する必要があります。以下の方法から選択しま す。

• 明示的な設定を使用してクライアントを設定する。Webプロキシのホスト名とポート番号 を使ってクライアントを設定します。設定方法の詳細については、個々のクライアントの マニュアルを参照してください。

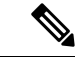

- デフォルトでは、Web プロキシ ポートはポート番号 80 と 3128 を使用します。クライア ントはいずれかのポートを使用できます。 (注)
	- プロキシ自動設定(**PAC**)ファイルを使用してクライアントを設定する。PAC ファイル は、Web要求の送信先をクライアントに指示します。このオプションを使用すると、プロ キシの詳細に対する以降の変更を一元管理できます。

PAC ファイルを使用する場合は、PAC ファイルの保存場所とクライアントがそれらを検出す る方法を選択する必要があります。

#### 関連項目

• クライアント アプリケーションによる PAC ファイルの使用 (21 ページ)

# クライアントアプリケーションによる**PAC**ファイルの使 用

# プロキシ自動設定(**PAC**)ファイルのパブリッシュ オプション

クライアントがアクセスできる場所に PAC ファイルをパブリッシュする必要があります。有 効な場所は以下のとおりです。

- **Web** サーバー
- **Web** セキュリティアプライアンス 。クライアントに対しては Web ブラウザとして表示さ れる Web セキュリティアプライアンス に PAC ファイルを配置できます。アプライアンス には、さまざまなホスト名、ポート、ファイル名を使用している要求に対応する機能な ど、PAC ファイルを管理するための追加オプションもあります。
- ローカル マシン。クライアントのハード ディスクに PAC ファイルをローカルに配置でき ます。これを一般的な解決方法として使用することは推奨されません。自動 PAC ファイ ル検出には適していませんが、テストには役立つ可能性があります。

#### 関連項目

- Web セキュリティアプライアンス での PAC ファイルのホスト (22 ページ)
- クライアント アプリケーションでの PAC ファイルの指定 (23 ページ)
- Web セキュリティアプライアンス での PAC ファイルのホスト (22 ページ)
- クライアント アプリケーションでの PAC ファイルの指定 (23 ページ)

# プロキシ自動設定(**PAC**)ファイルを検索するクライアント オプショ ン

クライアントに対して PAC ファイルを使用する場合は、クライアントが PAC ファイルを検索 する方法を選択する必要があります。以下の 2 つの対処法があります。

• **PAC** ファイルの場所をクライアントに設定する。この PAC ファイルを明確に差し指す URL をクライアントに設定します。

• **PAC** ファイルの場所を自動的に検出するようにクライアントを設定する。DHCP または DNS とともに WPAD プロトコルを使用して PAC ファイルを自動的に検索するようにクラ イアントを設定します。

### **PAC** ファイルの自動検出

- WPAD は、DHCP および DNS ルックアップを使用してブラウザが PAC ファイルの場所を判別 できるようにするプロトコルです。
	- **DHCP** と共に **WPAD** を使用するには、DHCP サーバーに PAC ファイルの場所の URL と 共にオプション252を設定します。ただし、すべてのブラウザがDHCPをサポートしてい るわけではありません。
	- **DNS** と共に **WPAD** を使用するには、PAC ファイルのホスト サーバーを指し示すように DNS レコードを設定します。

いずれかまたは両方のオプションを設定できます。WPAD は最初に DHCP を使用して PAC ファイルの検出を試み、検出できなかった場合は DNS を使って試みます。

#### 関連項目

• クライアントでの PAC ファイルの自動検出 (24 ページ)

## **Web** セキュリティアプライアンス での **PAC** ファイルのホスト

- ステップ **1** [セキュリティ サービス(Security Services)] > [PAC ファイル ホスティング(PAC File Hosting)] を選択し ます。
- ステップ **2** [設定の有効化と編集(Enable and Edit Settings)] をクリックします。
- ステップ **3** (任意)以下の基本設定項目を設定します。

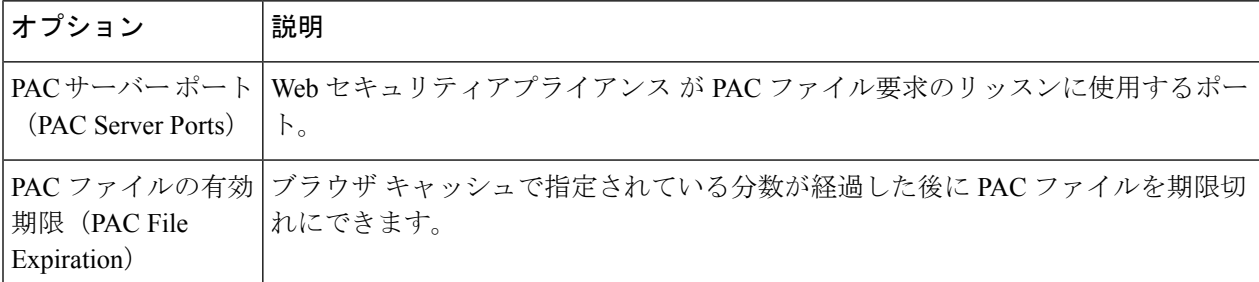

- ステップ **4** [PACファイル(PAC Files)] セクションで [参照(Browse)] をクリックし、Web セキュリティアプライア ンス にアップロードする PAC ファイルをローカルマシンから選択します。
	- 選択したファイルの名前が default.pac である場合は、ブラウザで場所を設定するときにファイ ル名を指定する必要がありません。名前が指定されていない場合、Web セキュリティアプライア ンス は default.pac というファイルを検索します。 (注)
- ステップ **5** [アップロード(Upload)] をクリックして、ステップ 4 で選択した PAC ファイルを Web セキュリティア プライアンス にアップロードします。

ステップ **6** (任意)[PAC ファイルサービスを直接提供するホスト名(Hostnames for Serving PAC Files Directly)] セク ションで、ポート番号を含まない PAC ファイル要求のホスト名と関連ファイル名を設定します。

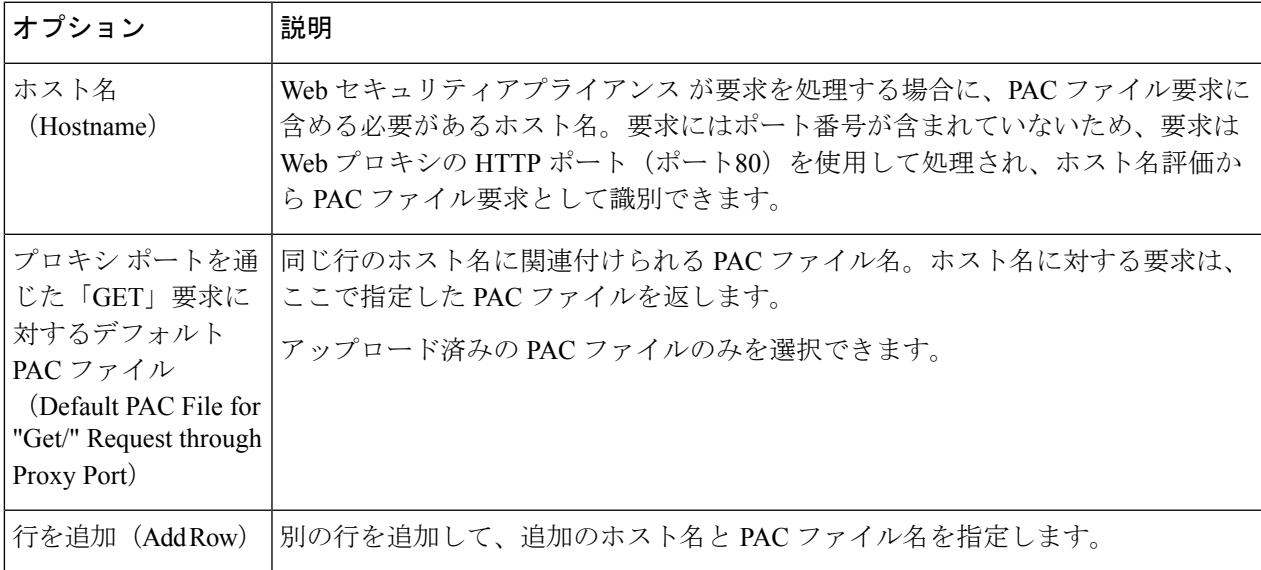

ステップ7 変更を送信し、保存します。

# クライアント アプリケーションでの **PAC** ファイルの指定

- クライアントでの PAC ファイルの場所の手動設定 (23 ページ)
- クライアントでの PAC ファイルの自動検出 (24 ページ)

### クライアントでの **PAC** ファイルの場所の手動設定

ステップ **1** PAC ファイルを作成してパブリッシュします。

ステップ **2** ブラウザの PAC ファイル設定領域に PAC ファイルの場所を示す URL を入力します。

Web セキュリティアプライアンス が PAC ファイルをホストしている場合、有効な URL 形式は以下のよう になります。

http://server\_address[.domain][:port][/filename] | http://WSAHostname[/filename]

*WSAHostname* は、Web セキュリティアプライアンス に PAC ファイルをホストするときに設定した [ホス ト名 (hostname) ] の値です。ホストしていない場合、URL の形式は格納場所と(場合によっては) クラ イアントに応じて異なります。

次のタスク

• Web セキュリティアプライアンス での PAC ファイルのホスト (22 ページ)

### クライアントでの **PAC** ファイルの自動検出

- ステップ **1** wpad.dat という名前の PAC ファイルを作成し、Web サーバーまたは Web セキュリティアプライアンス に パブリッシュします(DNS と共に WPAD を使用する場合は、Web サーバーのルートフォルダにファイル を配置する必要があります)。
- ステップ **2** 次の MIME タイプで .dat ファイルを設定するように Web サーバーを設定します。

application/x-ns-proxy-autoconfig

- (注) Web セキュリティアプライアンス はこれを自動的に実行します。
- ステップ **3** DNS ルックアップをサポートするには、「wpad」から始まる、内部的に解決可能な DNS 名を作成して (例:wpad.example.com)、wpad.dat ファイルをホストしているサーバーの IP アドレスに関連付けます。
- ステップ **4** DHCP ルックアップをサポートするには、DHCP サーバーのオプション 252 に wpad.dat ファイルの場所の URL を設定します(例:「http://wpad.example.com/wpad.dat」)。URL には、IP アドレスなど、有効な 任意のホスト アドレスを使用できます。特定の DNS エントリは必要ありません。

次のタスク

- クライアント アプリケーションによる PAC ファイルの使用 (21 ページ)
- Web セキュリティアプライアンス での PAC ファイルのホスト (22 ページ)
- Firefox で WPAD [を使用できない](b_WSA_UserGuide_14_01_appendix1.pdf#nameddest=unique_162)

# **FTP** プロキシ サービス

- FTP プロキシ サービスの概要 (24 ページ)
- FTP プロキシの有効化と設定 (25 ページ)

## **FTP** プロキシ サービスの概要

Web プロキシは、以下の 2 種類の FTP 要求を代行受信できます。

- ネイティブ **FTP**。ネイティブ FTP 要求は、専用 FTP クライアントによって生成されます (または、ブラウザで組み込みのFTPクライアントを使用して生成されます)。FTPプロ キシが必要です。
- **FTP over HTTP**。ブラウザは、ネイティブ FTP を使用する代わりに、HTTP 要求内に FTP 要求をエンコードすることがあります。FTP プロキシは必要ありません。

#### 関連項目

- FTP プロキシの有効化と設定 (25 ページ)
- FTP [通知メッセージの設定](b_WSA_UserGuide_14_01_chapter18.pdf#nameddest=unique_165)

# **FTP** プロキシの有効化と設定

 $\begin{picture}(20,5) \put(0,0){\line(1,0){155}} \put(0,0){\line(1,0){155}} \put(0,0){\line(1,0){155}} \put(0,0){\line(1,0){155}} \put(0,0){\line(1,0){155}} \put(0,0){\line(1,0){155}} \put(0,0){\line(1,0){155}} \put(0,0){\line(1,0){155}} \put(0,0){\line(1,0){155}} \put(0,0){\line(1,0){155}} \put(0,0){\line(1,0){155}} \put(0,0){\line(1,$ 

FTP over HTTP 接続に適用されるプロキシ設定を設定するには、Web プロキシの設定 (4 ページ)を参照してください。 (注)

- ステップ1 [セキュリティサービス (Security Services) ] > [FTP プロキシ (FTP Proxy) ] を選択します。
- ステップ2 [設定の有効化と編集 (Enable and Edit Settings) ] をクリックします(表示されるオプションが [設定の編集 (Edit Settings)] だけの場合、FTP プロキシは設定済みです。)
- ステップ **3** (任意)基本的な FTP プロキシ設定項目を設定します。

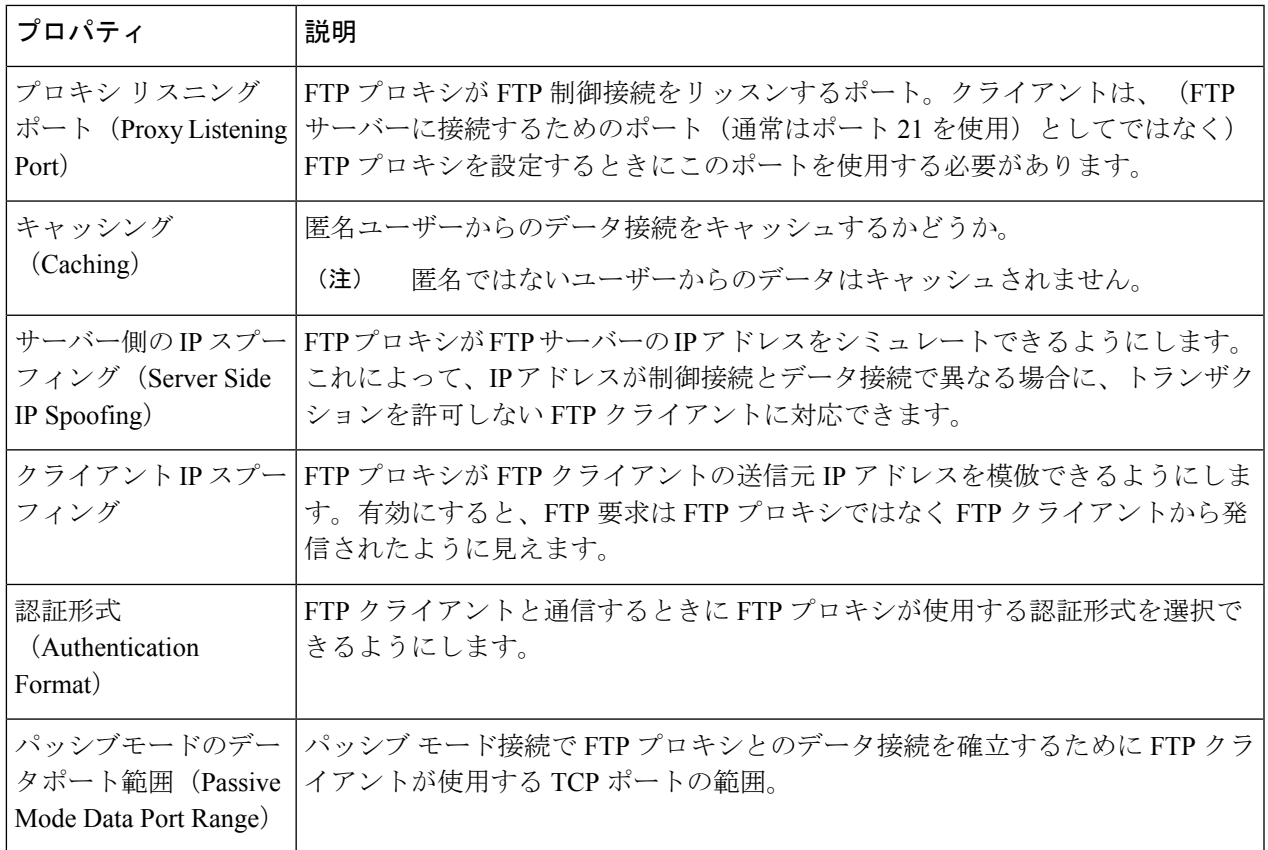

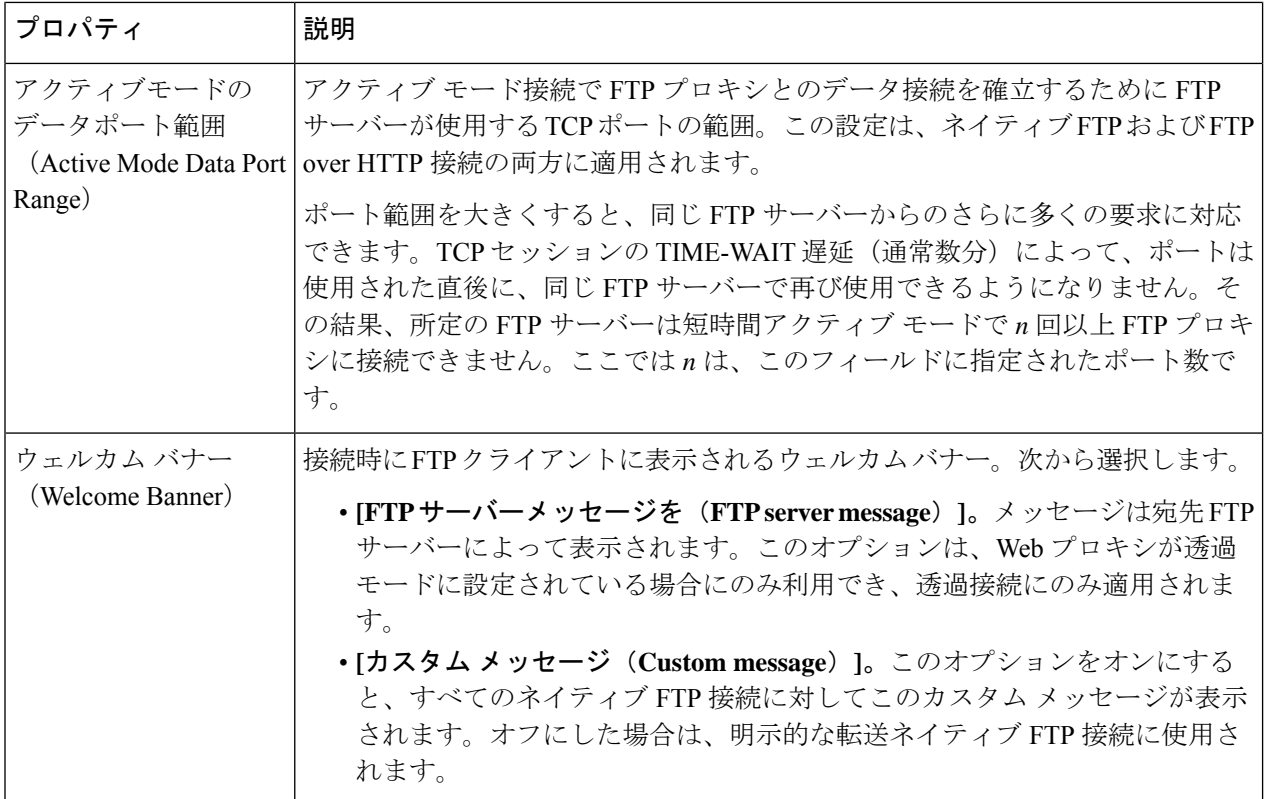

ステップ **4** (任意)FTP プロキシの詳細設定を設定します。

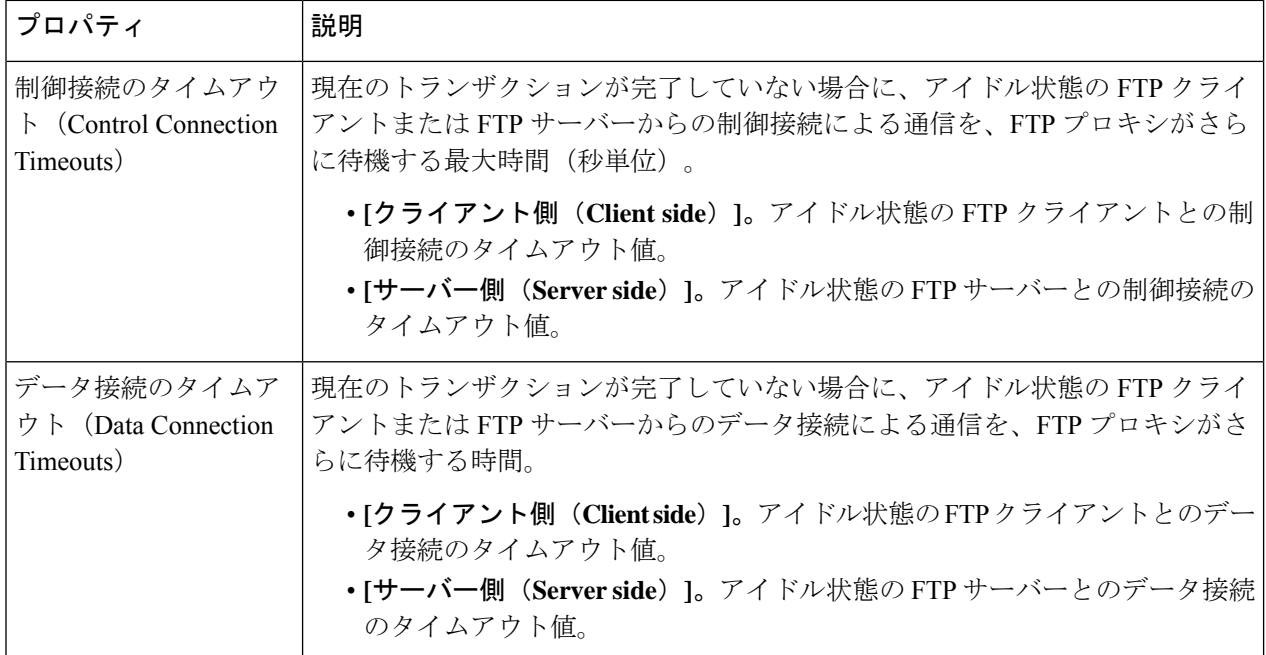

ステップ **5** 変更を送信し、保存します。

次のタスク

• FTP プロキシ サービスの概要 (24 ページ)

# **SOCKS** プロキシ サービス

- SOCKS プロキシ サービスの概要 (27 ページ)
- SOCKS トラフィックの処理のイネーブル化 (27 ページ)
- SOCKS プロキシの設定 (28 ページ)
- SOCKS ポリシーの作成 (28 ページ)

## **SOCKS** プロキシ サービスの概要

Web セキュリティアプライアンス には、SOCKS トラフィックを処理するための SOCKS プロ キシが含まれます。SOCKSポリシーは、SOCKSトラフィックを制御するアクセスポリシーと 同等です。アクセス ポリシーと同様に、識別プロファイルを使用して、各 SOCKS ポリシーに よってどのトランザクションを管理するかを指定できます。SOCKSポリシーをトランザクショ ンに適用すると、ルーティングポリシーによてトラフィックのルーティングを管理できます。

SOCKS プロキシでは、以下の点に注意してください。

- SOCKS プロトコルは、直接転送接続のみをサポートしています。
- SOCKSプロキシは、アップストリームプロキシをサポートしていません(アップストリー ム プロキシに転送されません)。
- SOCKS  $\mathcal{P} \Box \exists \forall x \in \mathcal{P}$  Application Visibility and Control (AVC), Data Loss Prevention (DLP)、およびマルウェア検出に使用されるスキャニングサービスをサポートしていま せん。
- SOCKS プロキシは、ポリシー追跡をサポートしていません。
- SOCKS プロキシは、SSL トラフィックを復号化できません。これは、クライアントから サーバーにトンネリングします。

## **SOCKS** トラフィックの処理のイネーブル化

#### 始める前に

Web プロキシをイネーブルにします。

ステップ1 [セキュリティサービス (Security Services) ] > [SOCKS プロキシ (SOCKS Proxy) ] を選択します。

- ステップ2 [設定の編集 (Edit Settings) 1をクリックします。
- ステップ **3** [SOCKS プロキシを有効にする(Enable SOCKS Proxy)] を選択します。

ステップ **4** 変更を送信して確定します([送信(Submit)] と [変更を確定(Commit Changes)])。

## **SOCKS** プロキシの設定

- ステップ1 [セキュリティサービス (Security Services) ] > [SOCKS プロキシ (SOCKS Proxy) ] を選択します。
- ステップ2 [設定の編集 (Edit Settings) 1をクリックします。
- ステップ **3** [SOCKS プロキシを有効にする(Enable SOCKS Proxy)] を選択します。
- ステップ **4** 基本および高度な SOCKS プロキシ設定を設定します。

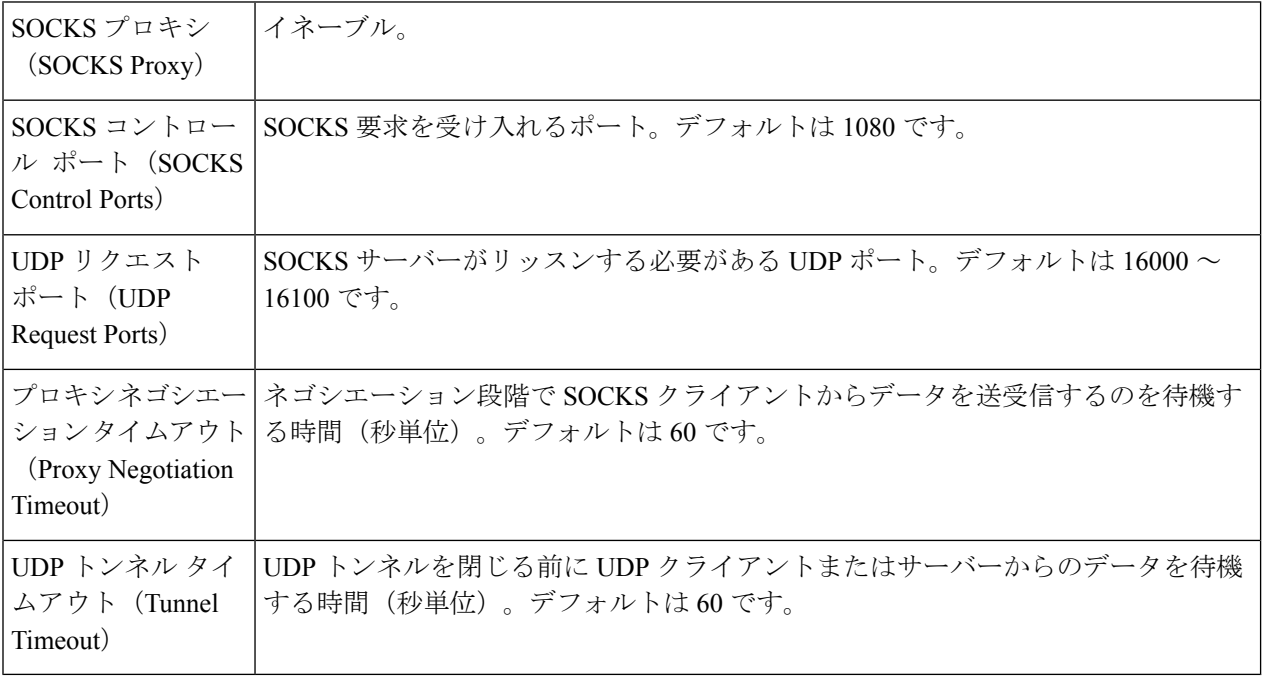

## **SOCKS** ポリシーの作成

- ステップ1 [Web セキュリティ マネージャ (Web Security Manager) ]>[SOCKS ポリシー (SOCKS Policies)] を選択し ます。
- ステップ **2** [ポリシーを追加(Add Policy)] をクリックします。
- ステップ **3** [ポリシー名(Policy Name)] フィールドに名前を割り当てます。
	- 各ポリシーグループ名は、英数字またはスペース文字のみを含む、一意の名前とする必要があり ます。 (注)
- ステップ4 (任意) 説明を追加します。
- ステップ **5** [上記ポリシーを挿入(Insert Above Policy)] フィールドで、この SOCKS ポリシーに挿入する SOCKS ポリ シーの場所を選択します。
	- 複数の SOCKS ポリシーを設定する場合、各ポリシーの論理的な順序を決定します。照合が適切 に行われるように、ポリシーの順序を指定してください。 (注)
- ステップ **6** [アイデンティティとユーザー(Identities and Users)] セクションで、このグループ ポリシーに適用する 1 つ以上の ID を選択します。
- ステップ7 (任意) [詳細 (Advanced) ] セクションを拡張して、追加のメンバーシップ要件を定義します。

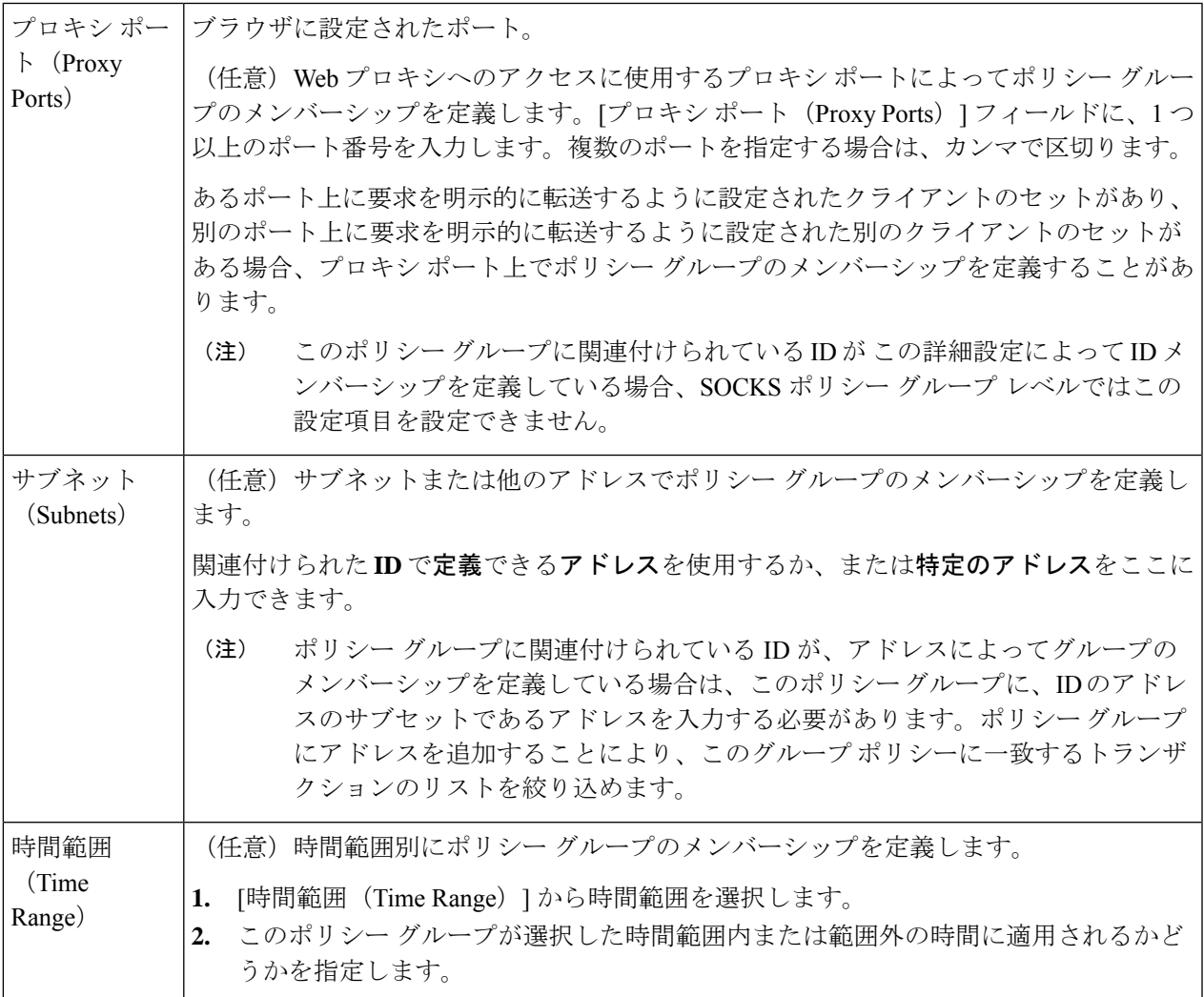

ステップ **8** 変更を送信して確定します([送信(Submit)] と [変更を確定(Commit Changes)])。

### 次のタスク

- (任意) SOCKS ポリシーで使用するための ID を追加します。
- SOCKS トラフィックを管理する 1 つ以上の SOCKS ポリシーを追加します。

# **Cisco Umbrella** シームレス **ID**

Cisco UmbrellaシームレスID機能を使用すると、正常に認証された後に、アプライアンスから ユーザ識別情報を Cisco Umbrella セキュア Web ゲートウェイ (SWG) にパスすることができ ます。Cisco Umbrella SWG は、Web セキュリティアプライアンス から受信した認証済み識別 情報に基づいて、Active Directory のユーザー情報をチェックします。Cisco UmbrellaSWG は、 ユーザを認証済みと見なし、定義されたセキュリティポリシーに基づいてユーザにアクセスを 提供します。

Web セキュリティアプライアンス は、X-USWG-PKH、X-USWG-SK、および X-USWG-Data を 含む HTTP ヘッダーを使用して Cisco Umbrella SWG にユーザー識別情報を渡します。

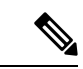

<sup>(</sup>注)

- Cisco Umbrella シームレス ID ヘッダーは、Web セキュリティアプライアンス 上の同 じ名前のヘッダーを上書きします。
	- Cisco Umbrella シームレス ID 機能は、Active Directory でのみ認証方式をサポートし ます。この機能は、LDAP、Cisco Identity Services Engine (ISE)、およびCisco Context Directory Agent (CDA) をサポートしていません。

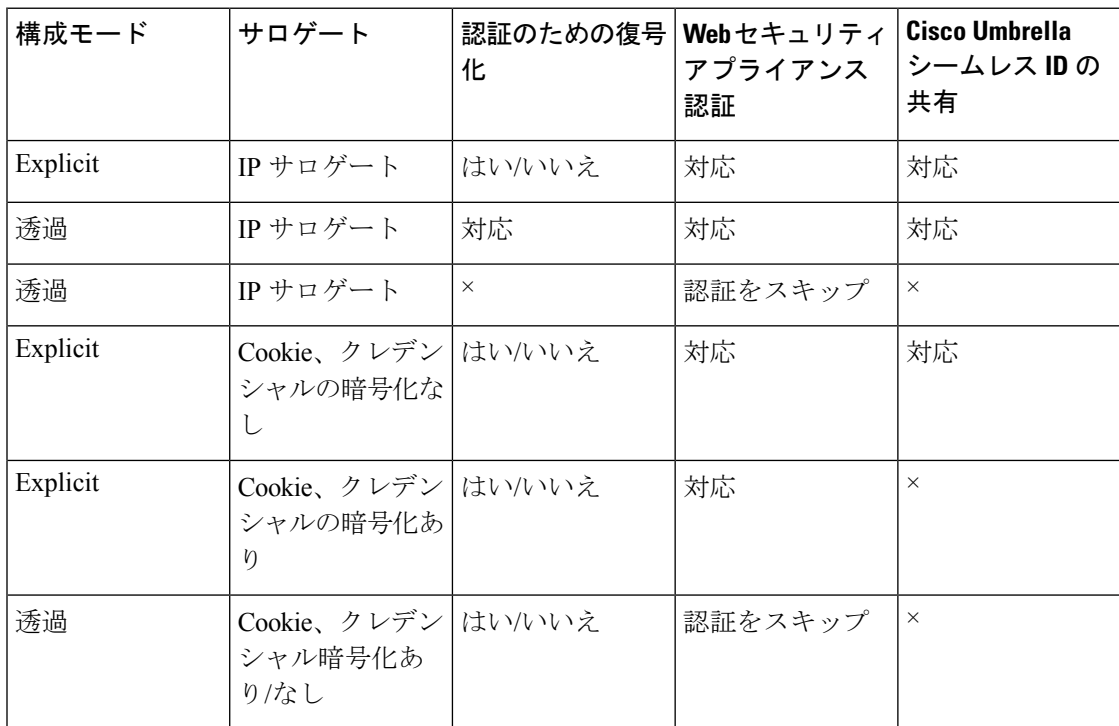

#### 表 **<sup>1</sup> : HTTPS** トラフィックの動作

<sup>•</sup> Cisco Umbrella SWG は FTP および SOCKS トラフィックをサポートしていません。

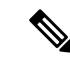

- Web セキュリティアプライアンス は、認証されたユーザーの UPN 値を Active Directory から取得し、Cisco Umbrella シームレス ID でユーザーに正しい Web ポリシーを適用でき るようにします。この機能を利用するには、すべての Active Directory ユーザーにデフォ ルトまたはカスタマイズされた UPN 値を割り当てる必要があります。 (注)
	- ここでは、次の内容について説明します。
		- Cisco Umbrella シームレス ID の設定
		- Cisco Umbrella SWG のルーティング先の設定

## **Cisco Umbrella** シームレス **ID** の設定

### 始める前に

- **[**ネットワーク(**Network**)**]** > **[**証明書の管理(**Certificate Management**)**]** > **[**信頼できる ルート証明書の管理(**Manage Trusted Root Certificates**)**]**を選択して、ルートまたはカス タムのUmbrella証明書をアプライアンスに手動でアップロードします。[「証明書の管理](b_WSA_UserGuide_14_01_chapter26.pdf#nameddest=unique_172)」 を参照してください。
- 認証用の識別プロファイルが設定されていることを確認します。
- 設定済みの識別プロファイルを使用してルーティングポリシーを定義します。
- ステップ **1 [Web**セキュリティマネージャ(**WebSecurity Manager**)**]** > **[Cisco Umbrella**シームレス**ID**(**Cisco Umbrella Seamless ID**)**]**を選択します。
- ステップ **2 [**設定の編集(**Edit Settings**)**]** をクリックします。
- ステップ **3** Cisco Umbrella SWG ホスト名または IP アドレスを入力します。
- ステップ **4** HTTP および HTTPS トラフィック用の SWG のポート番号を入力します。 最大 6 つのポート番号を入力できます。
- ステップ **5** (オプション)[接続テスト(Connectivity Test)] をクリックして、ポートを介した Cisco Umbrella SWG の 接続と証明書の検証が正常に行われていることを確認します。
- ステップ **6** Cisco Umbrella SWG の一意のカスタマー組織 ID を入力します。
- ステップ7 送信して確定します。

## **Cisco Umbrella SWG** のルーティング先の設定

新しいルーティングポリシーを作成するには、[「ルーティングポリシーへのルーティング先と](b_WSA_UserGuide_14_01_chapter11.pdf#nameddest=unique_129) IP [スプーフィングプロファイルの追加」](b_WSA_UserGuide_14_01_chapter11.pdf#nameddest=unique_129)を参照してください。

。

- ステップ **1 [Web**セキュリティマネージャ(**Web Security Manager**)**]** > **[**ルーティングポリシー(**Routing Policies**)**]**を 選択します。
- ステップ **2** [ルーティングポリシー(Routing Policies)] ページで、必要なポートを含む Cisco Umbrella シームレス ID を設定するルーティングポリシーの [ルーティング先(Routing Destination )] 列の下にあるリンクをクリッ クします。
- ステップ **3** ポリシーのアップストリーム プロキシグ グループとして、ポートを含む適切な Cisco Umbrella シームレス IDを選択します。[アップストリームプロキシグループ(UpstreamProxy Group)]ドロップダウンリストに は、**[Cisco Umbrella**シームレス**ID**(**Cisco Umbrella Seamless ID**)**]** ページ(**[Web**セキュリティマネージャ (**Web Security Manager**)**]** > **[Cisco Umbrella**シームレス**ID**(**Cisco Umbrella Seamless ID**)**]**)で設定した すべての Cisco Umbrella シームレス ID とポートが表示されす。
	- ルーティングポリシーにすでにリンクされているポート番号を持つ **Cisco Umbrella** シームレス **ID** を削除すると(**[Web**セキュリティマネージャ(**Web Security Manager**)**]** > **[Cisco Umbrella**シー ムレス**ID**(**Cisco Umbrella Seamless ID**))、ルーティング先が [直接接続(Direct Connection)] に変わります。 (注)

ステップ **4** 変更を送信し、保存します。

# 要求の代替受信に関するトラブルシューティング

- URL カテゴリが一部の FTP [サイトをブロックしない](b_WSA_UserGuide_14_01_appendix1.pdf#nameddest=unique_174)
- 大規模 FTP [転送の切断](b_WSA_UserGuide_14_01_appendix1.pdf#nameddest=unique_175)
- [ファイルのアップロード後に](b_WSA_UserGuide_14_01_appendix1.pdf#nameddest=unique_176) FTP サーバーにゼロ バイト ファイルが表示される
- アップストリーム プロキシ経由で FTP [要求をルーティングできない](b_WSA_UserGuide_14_01_appendix1.pdf#nameddest=unique_177)
- HTTPS および FTP over HTTP [要求が、認証を必要としないアクセス](b_WSA_UserGuide_14_01_appendix1.pdf#nameddest=unique_178) ポリシーにのみ一致 [する](b_WSA_UserGuide_14_01_appendix1.pdf#nameddest=unique_178)
- HTTPS 要求および FTP over HTTP [要求の場合にユーザーがグローバル](b_WSA_UserGuide_14_01_appendix1.pdf#nameddest=unique_179) ポリシーに一致

翻訳について

このドキュメントは、米国シスコ発行ドキュメントの参考和訳です。リンク情報につきましては 、日本語版掲載時点で、英語版にアップデートがあり、リンク先のページが移動/変更されている 場合がありますことをご了承ください。あくまでも参考和訳となりますので、正式な内容につい ては米国サイトのドキュメントを参照ください。